# **How to Enter Exceptions**

Navigation: *[CalCentral](file:///C:/Users/kyra/Desktop/calcentral.berkeley.edu)* > **Student Lookup** > **Student Overview** page > **Advising Resources** section > **Academic Progress Report** link

Exceptions are manual adjustments that can be made in the Academic Progress Report. They are exceptions for a particular student, not a change of the requirement itself. You must have the Advisor role (access) in order to add exceptions. Furthermore, depending on your level of security access, you may not be able to make exceptions to UC requirements, only for certain programs, plans, and sub-plans.

If reviewing a graduate student's APR, do not waive the Graduate Division Requirements. Also note that some of the graduate requirements are satisfied by Milestones, not through exceptions. These are usually the requirements that are not fulfilled by taking certain classes or units. Examples include Papers, Presentations, and Qualifying Exams.

The three types of exceptions are:

Berkeley student Information Systems

- 1. **Requirement Waiver**: Waive an existing requirement.
- 2. **Course Directive**: Identify a course that meets OR should be excluded from meeting a requirement. This is the most common of the three. It is mainly used for undergraduates.
- 3. **Requirement change**: Change the number of required units or courses.

We will see an example of each exception below.

**1.** After logging in to *[CalCentral](mailto:calcentral.berkeley.edu)*, and looking up a student:

> On the **Student Overview** page, in the **Advising Resources** section (lower left corner), select the **Academic Progress Report** link.

**NOTE:** There are other ways to navigate to the APR but this is the most direct and least confusing way.

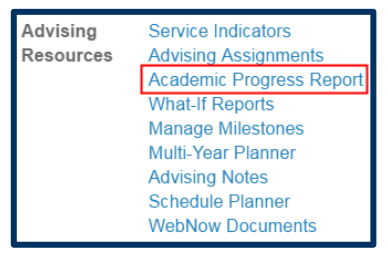

**2.** The **Academic Progress Report** appears.

> For more information about the APR, see the *[Academic Progress Report](http://www.sis.berkeley.edu/sites/default/files/apr_ugrd.pdf)* **[job aid](http://www.sis.berkeley.edu/sites/default/files/apr_ugrd.pdf)***.*

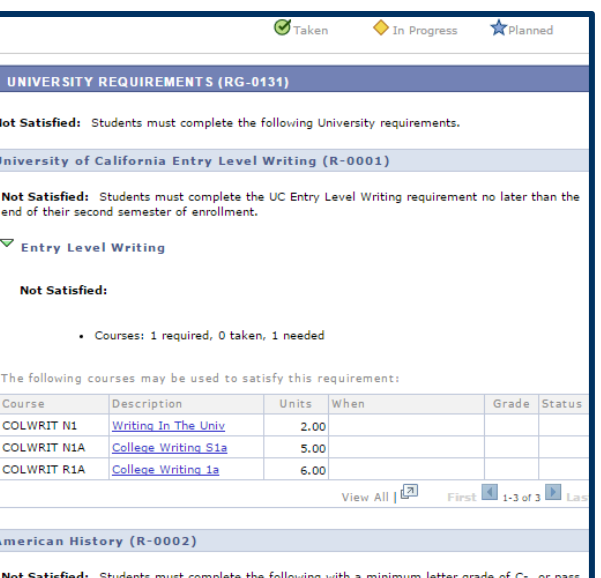

# **Requirement Waiver**

**1.** In this example, we have scrolled to the **Foreign Language Requirement** section.

> The first 10 courses that satifsy the foreign language requirement display.

**2.** If needed, we can select the **View All** link, to reveal all courses that fulfill the requirement.

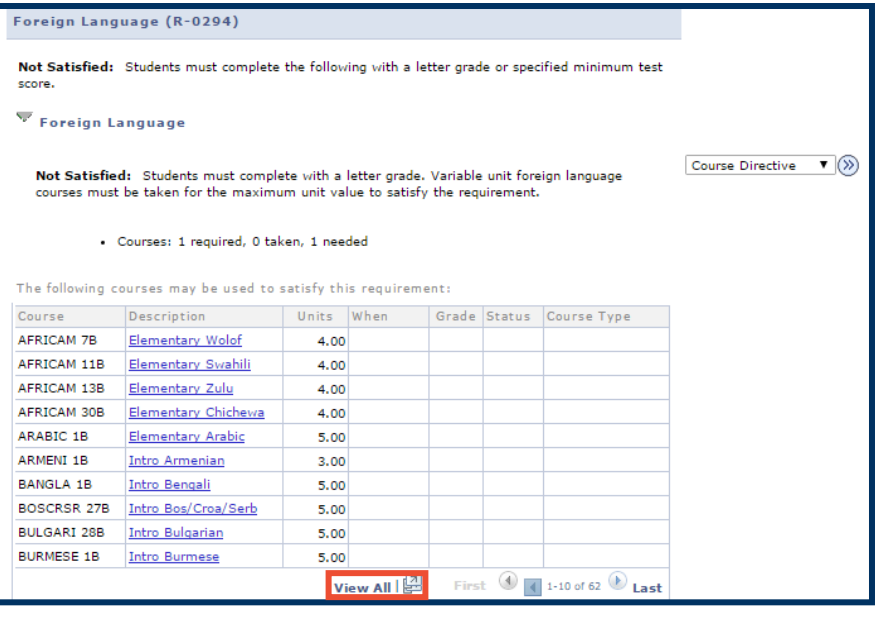

**3.** The system will display all courses that fulfill that requirement.

**4.** However, in this example, this is an international student who is not required to complete the foreign language requirement.

> So we will waive this requirement.

**5.** We start by selecting the **create exception** dropdown list.

> The three types of exceptions will display.

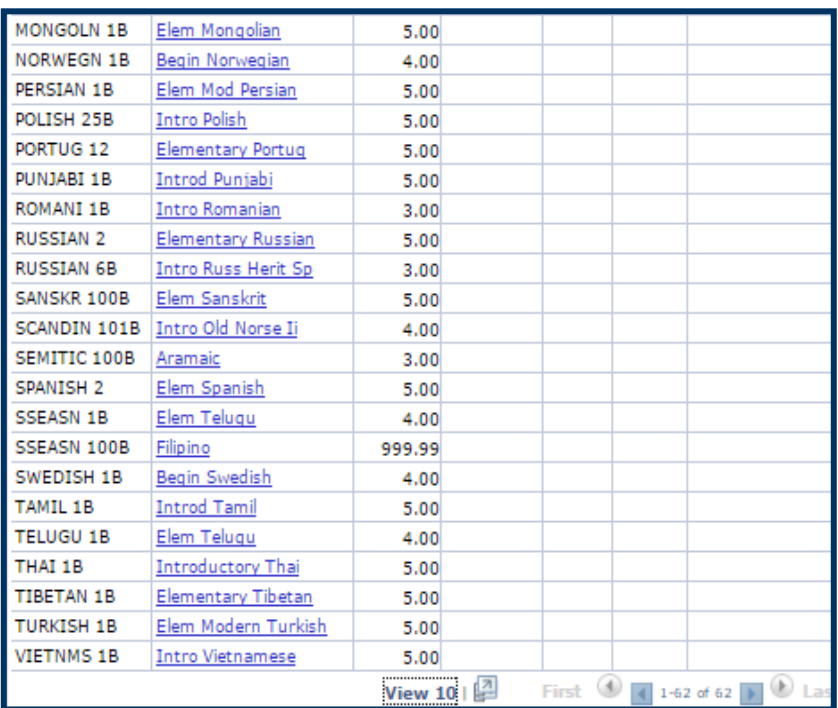

#### **Foreign Language**

Not Satisfied: Students must complete with a letter grade. Variable unit foreign language courses must be taken for the maximum unit value to satisfy the requirement.

Create exception... ▼ (>)

· Courses: 1 required, 0 taken, 1 needed

The following courses may be used to satisfy this requirement:

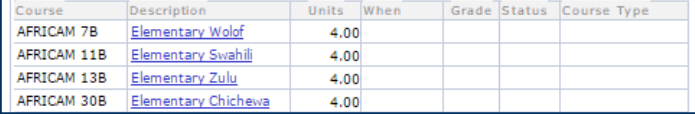

Not Satisfied: Students must complete the following with a letter grade or specified minimum test score **▽** Foreign Language Create exception... NO<br>Course Directive<br>Requirement Chang Not Satisfied: Students must complete with a letter grade. Variable unit foreign language courses must be taken for the maximum unit value to satisfy the requirement. Requirement Waive . Courses: 1 required, 0 taken, 1 needed The following courses may be used to satisfy this requirement: Description Units When Grade Status Course Type Course AFRICAM 7B<br>
Elementary Wolof<br>
AFRICAM 11B<br>
Elementary Swahili 4.00 4.00 AFRICAM 13B<br>AFRICAM 13B<br>AFRICAM 30B<br>Elementary Chichewa  $4.00$ 

 $4.00$ 

- **6.** From the **create exception** drop-list, we'll select **Requirement Waiver**.
- **7.** Then select the **Go** button to the right.
- **8.** In the **Long Description** text box, enter an explanation of why the exception was made.
- **9.** This information will not appear on a student's transcript. It will only show in the *APR* and *What-If* report.
- **10.** The last step to add a **Requirement Waiver** is to select the **Save and Reprocess APR** button.

**11.** After saving and reprocessing, a message to appears under the **Foreign Language** section header confirming the requirement has been waived, along with the description.

> The system will also display a waiver number and the UID of the person who entered the exception.

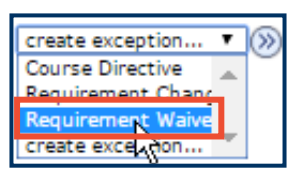

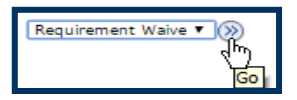

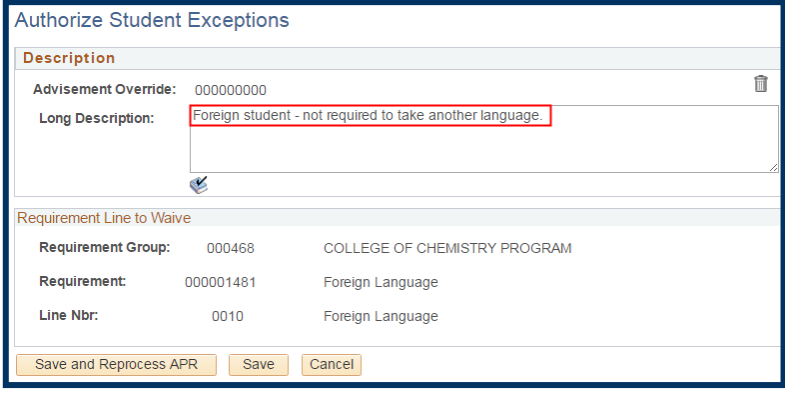

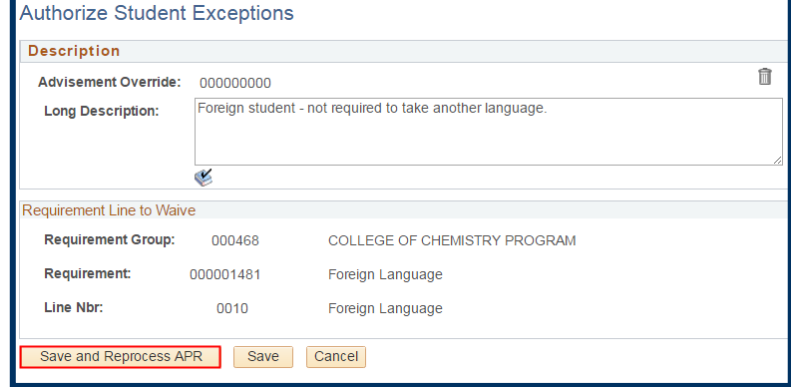

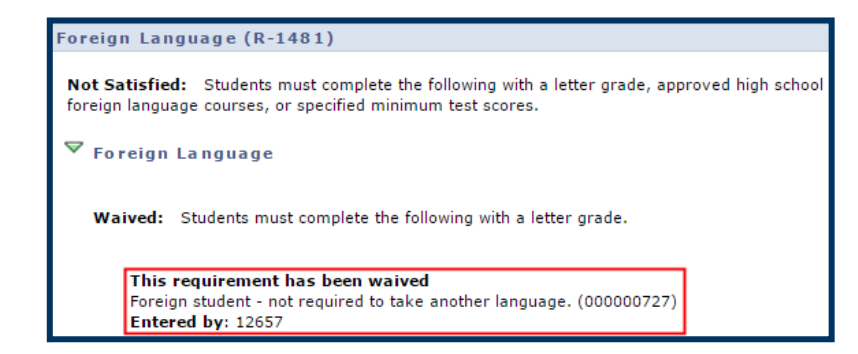

### **Course Directive**

Course directives are applied when:

- a student is approved to take a course not normally accepted for a requirement (substitution)
- a student is excluded from taking a course that normally meets a requirement;
- a department wants to make an exception to a requirement rule for a student;
- a requirement is set up so that any courses that apply must be approved by the advisor.

D

Course POLSCI<sub>1</sub>

 a department has a "wild card" requirement, such as "any 3 courses in a particular area" without providing a list of specific courses. This is more common for graduate students. GSAOs then add the course.

 $\overline{\mathbf{y}}$  media studies ba (RG-0204)

MEDIAST 10, and are enrolled in the 4th.  $\triangleright$  Major Declaration Eligibility  $\triangleright$  Introduction to Media Studies

Post Civil War U.S. History **U.S. Government and Politics** 

Studies is a capped major. Prerequisites (R-0378)

**Not Satisfied:** 

## *Substitution or Addition:*

We have scrolled through a student's **APR** to the major requirements for **a Media Studies BA.**

In this example, the student has not taken the approved course to meet the U.S. Government & Politics requirement.

However this student may have taken other classes that we can use to fill this requirement for this student.

- **1.** We'll review this student's enrollments in CalCentral to see if there is another course that can be used in place of POLSCI1.
- **2.** After reviewing the course list, we have decided that for this one student, we will allow PoliSci 179 (which the student is currently taking) to satisfy the U.S. Governement & Politics requirement.

#### **Enrolled Units Grade** HISTORY 105B  $4.0 -$ HISTORY 122AC  $4.0 -$ **HISTORY 178**  $4.0 -$ POL SCI 179  $1.0 -$ **Total Units:** 13.0

Description | Units When | Grade Notes Status Course Type

View All | 2

Not Satisfied: Students must complete the following requirements for the BA in Media Studies. Media

Not Satisfied: Students must complete each course with a letter grade. Students may apply to the major when they have completed 4 prerequisites OR have completed 3 prerequisites, including

· Units: 1.00 required, 0.00 taken, 1.00 needed

 $4.00$ 

The following courses may be used to satisfy this requirement:

Intro American Pol

First  $\overline{4}$  1 of 1  $\overline{1}$  La

# Berkeley | Student Information Systems

**3.** Return to the U.S. Government & Politics requirement section.

> Select the **create exception**  drop-list for that section.

#### Prerequisites (R-0378)

Not Satisfied: Students must complete each course with a letter grade. Students may apply to<br>the major when they have completed 4 prerequisites OR have completed 3 prerequisites, including<br>MEDIAST 10, and are enrolled in t D **Major Declaration Eligibility** Introduction to Media Studies  $\triangleright$  Post Civil War U.S. History  $\blacktriangledown$  U.S. Government and Politics create exception.  $\sqrt{2}$ **Not Satisfied:** 

**4.** Select **Course Directive**.

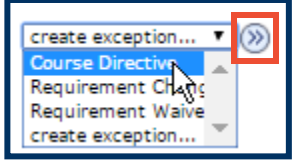

Select the **Go** button.

- **5.** In the **Long Description** field, enter an explanation of why this is being added. This will be visible to the student and advisors.
- **6.** Select a **Directive Type**. In this example we leave the defaulted choice of *Substitute*.

Ensure **Course Source** is set to *Enrollment*.

Select the **Search** button.

**7.** Enter the **Subject Area** (if known). Otherwise, use the **Look Up** icon to search.

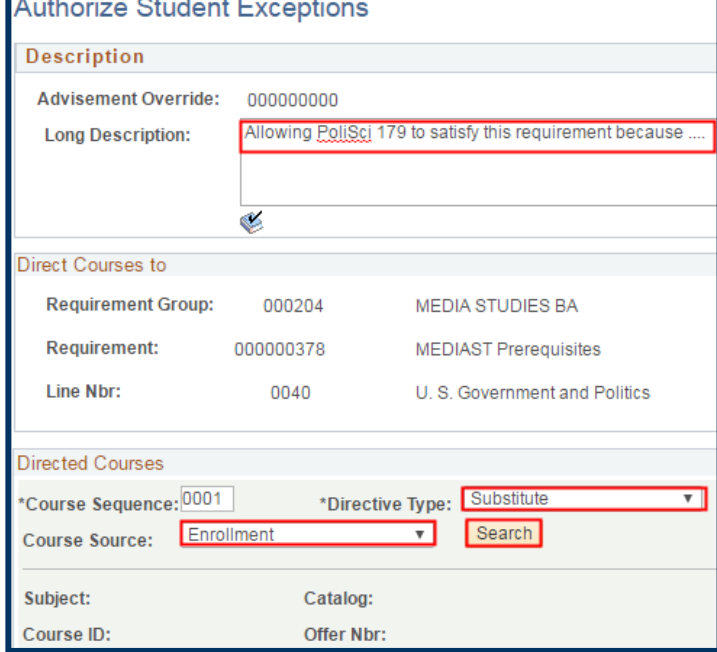

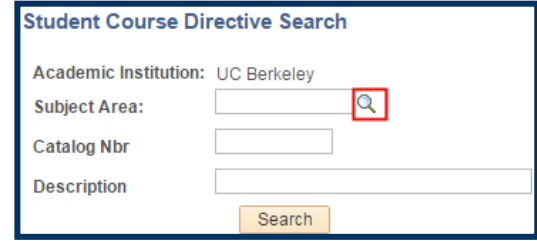

# *Using the Lookup***:**

In this case, we'll search for *Political Science* courses the student has taken.

In **Subject Area**, we've changed the criteria to "*contains*", then entered the beginning letters of "*Pol*".

Select **Lookup**. From the search results we'll select *POLSCI*.

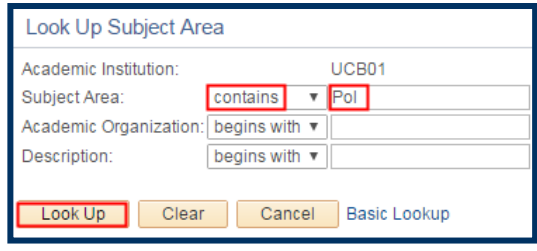

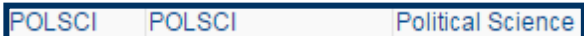

**8.** Back on the **Student Course Directive Search** page, the **Subject Area** is now filled out.

> If known, we can also enter a **catalog number** (e.g. *179*), to narrow the search results to the specific class.

- **9.** Select the **Search** button.
- **10.** From the results displaying in **Course Selection**, select the checkbox of the course to use as an exception.

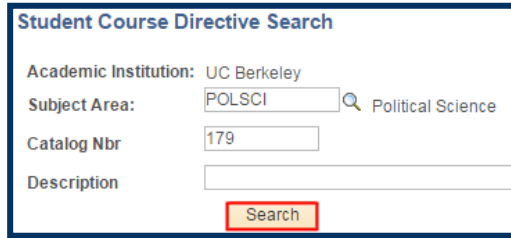

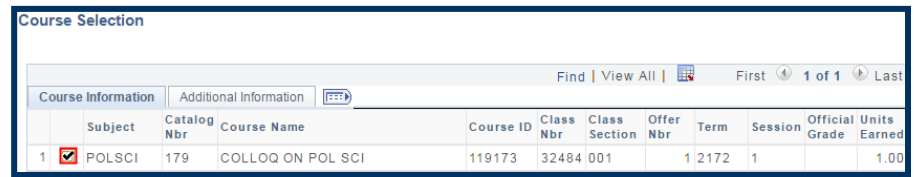

**11.** We are returned to the **Authorize Student Exceptions**

page, which now shows information about the directed course, including: our description, term taken, grade, course ID number, class number, section number, and units.

**NOTE**: To add more than 1 class for this Course Directive exception, you would need to select the Plus sign to add another Directed Course. If you add them separately, the system will only retain 1.

**12.** When finished, select the **Save and Reprocess APR** button.

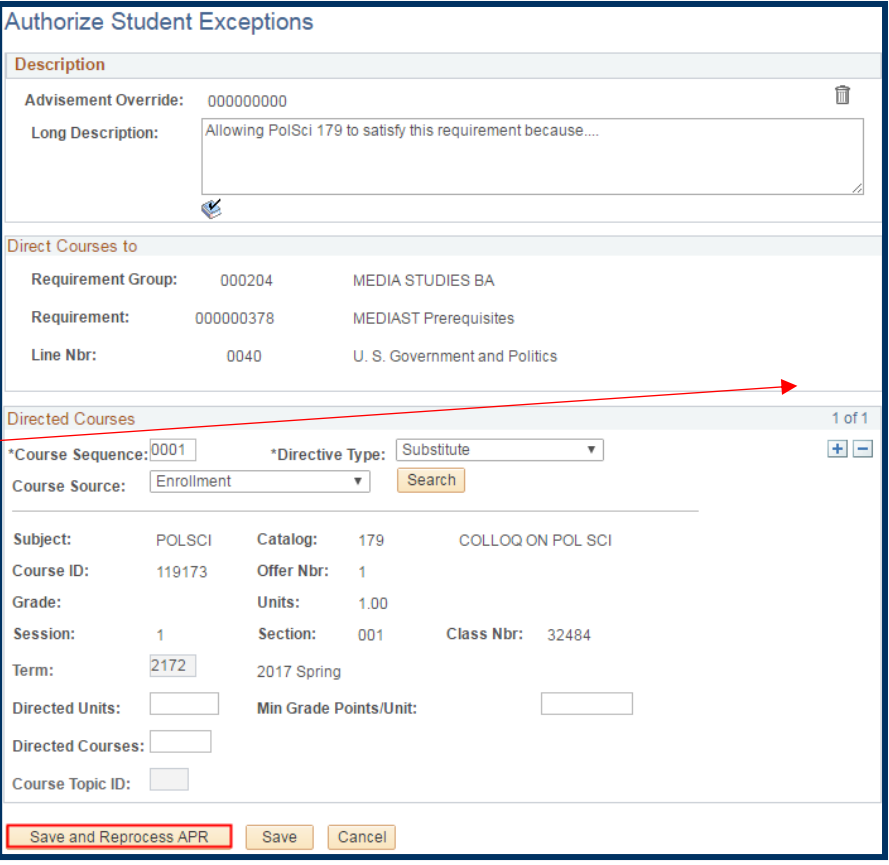

**13.** After the reprocessing has occurred, we are returned to the APR.

> The **right-pointing triangle** indicates the U.S. Government & Politics requirement is satisfied.

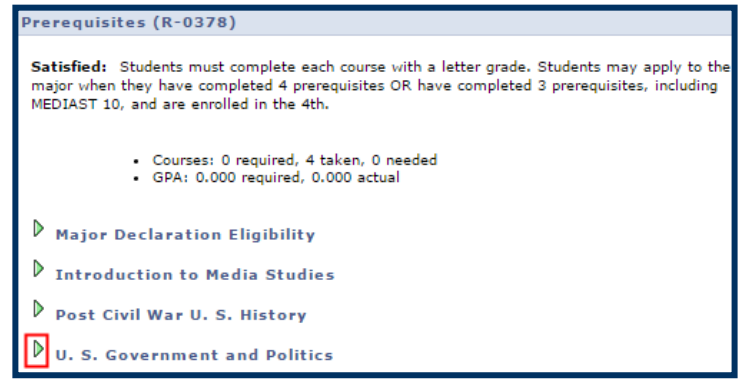

*Optional* : To see the information, select the triangle to expand the section.

The requirement is now **Satisfied**.

The details show that that **PolSci179** will be used to satisfy the requirement. (Note: The yellow diamond indicates this class is still *In Progress*, if successfully completed it will satisfy the requirement. If the class is not successfully completed, the requirement will revert to "Not Satisfied".)

*Optional*: In the **Notes** column, we can select the "*01*" to see the explanation entered in the **Long Description** field.

Our note in the **Description** field will display.

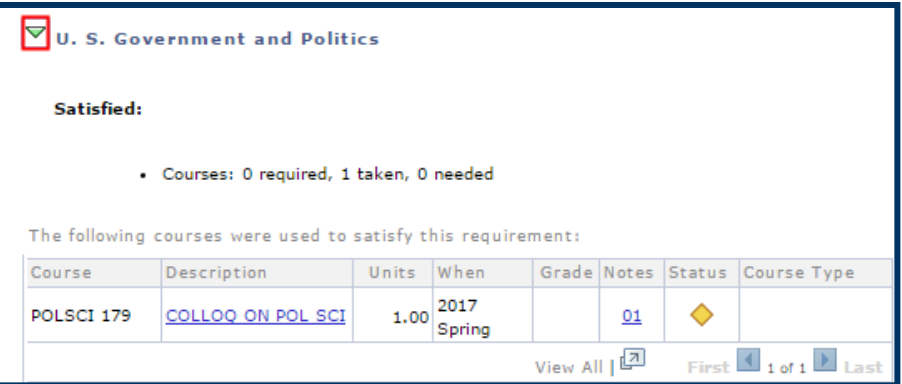

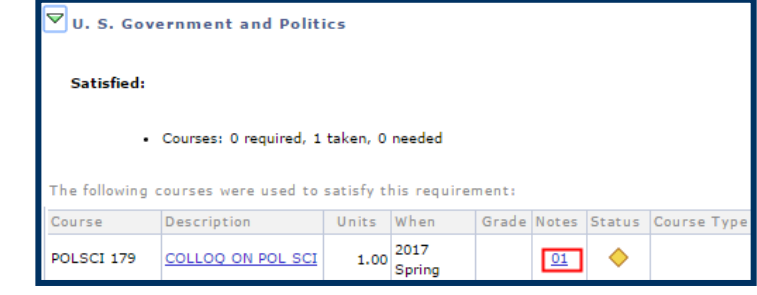

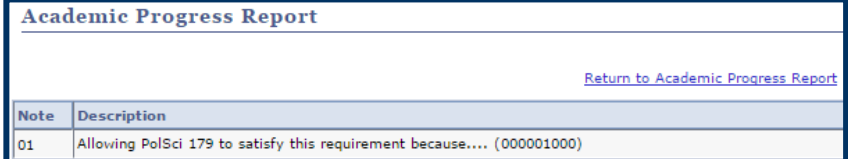

# *Exclusion (prohibit a course from being used to fulfill a requirement):*

**1.** Locate a requirement and course that you want to exclude from meeting that requirement.

> In this example, we will exclude **Anthro 1** from satisfying the **Biological Sciences** requirement.

- **2.** From the **create exceptions** drop-list, choose **Course Directive**.
- **3.** Then select the **Go** button.  $\otimes$
- **4.** Enter **a Long Description**.
- **5.** Set **Directive Type** to "*Exclude*".
- **6.** Select the **Search** button.

**7.** Type some or all of the characters of the **Subject Area.**

> Or, use the **Lookup icon** to locate the name of a Subject Area.

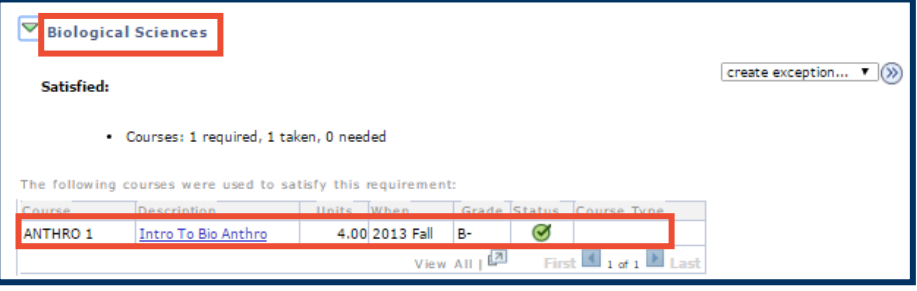

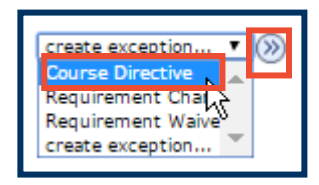

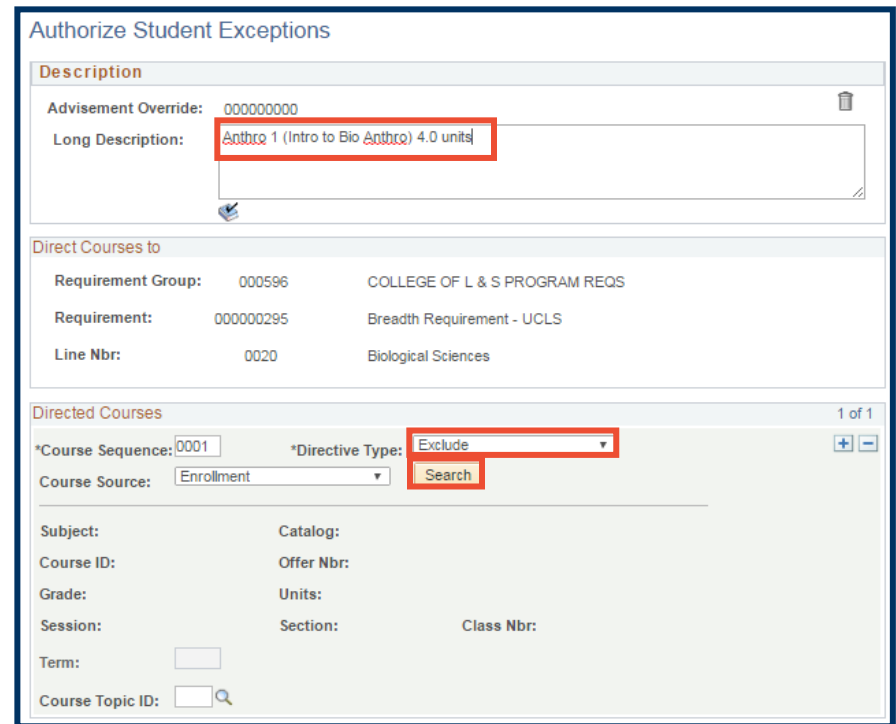

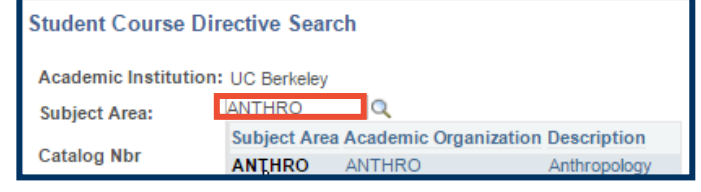

**8.** Enter the **Catalog Number**, and then select the **Search** button.

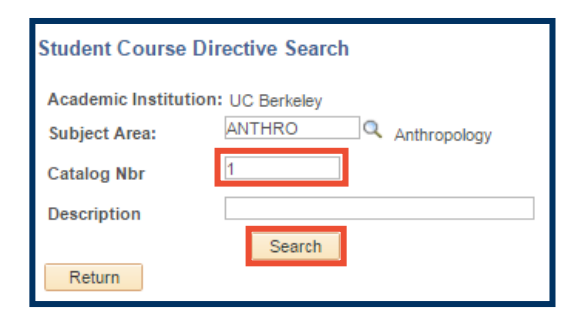

**9.** Select the checkbox for **Anthro 1**.

> This selects Anthro 1 to be excluded.

**10.** We are returned to the **Authorize Student Exceptions** page.

> Notice that subject, course ID, grade, units, section, and class number have been updated.

**11.** Select the **Save and Reprocess APR** button.

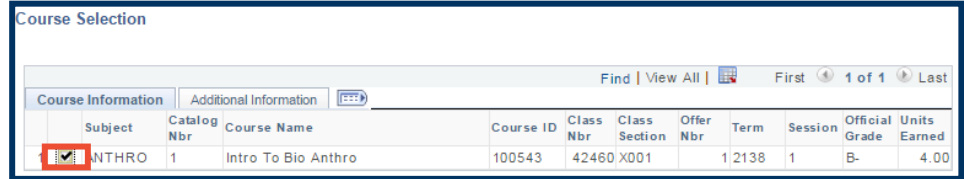

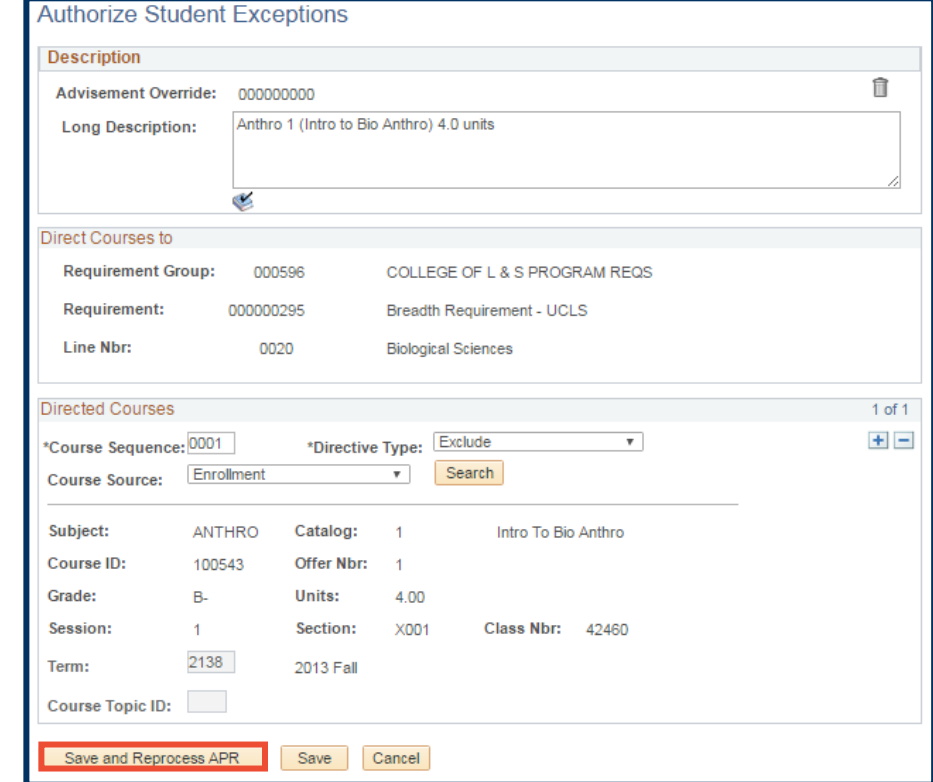

**12.** This will return us to the APR, where we see that the requirement for **Biological Sciences** has no longer been met.

> If this requirement had not already been met, we would no longer see Anthro 1 as an option that would satify the requirement.

**Reminder**: This change is for just this student – we are not changing the eligibilty for any other students.) to satisfy the requirement.

#### **Biological Sciences**

**Not Satisfied:** 

Courses: 1 required, 0 taken, 1 needed

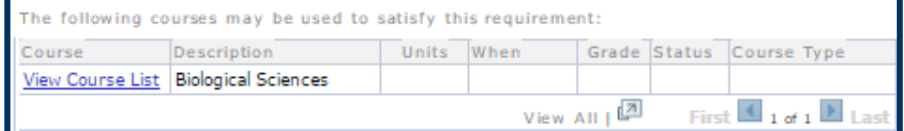

# **Requirement Change:**

Requirement changes are applied if the number of courses or units required of a student need to be adjusted (to either increase or decrease). In this example, we have a transfer student that we are concerned may reach their maximum number of units before satisfying the college's unit requirement, so we will *decrease* the number of units they need to satisfy this college requirement.

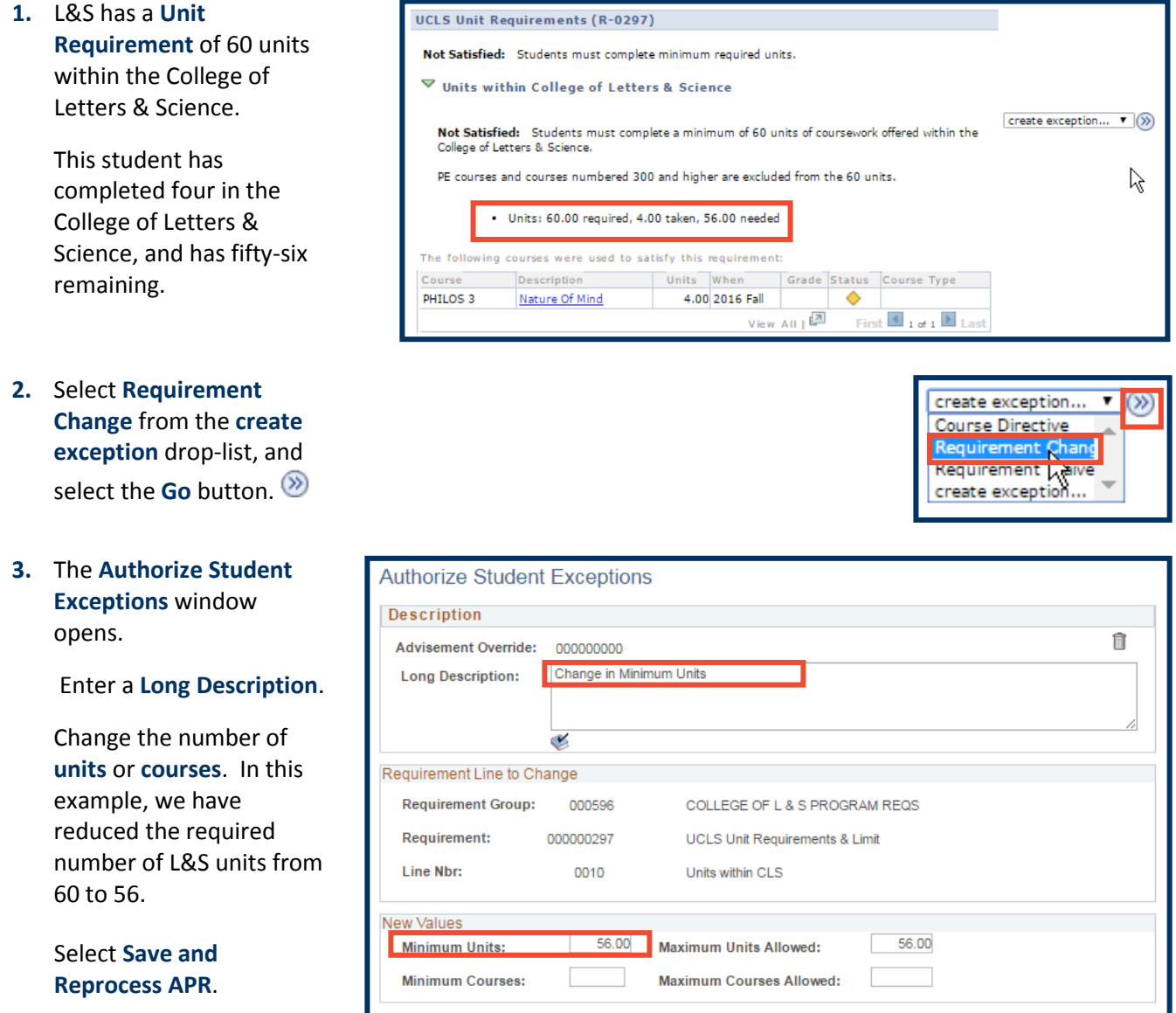

Save Cancel

Save and Reprocess APR

# Berkeley | Student Information Systems

**4.** We will then see a confirmation with the **Long Description** (notes), the **UID** of the person who made the change and the new reduced **requirement** (52 units still needed).

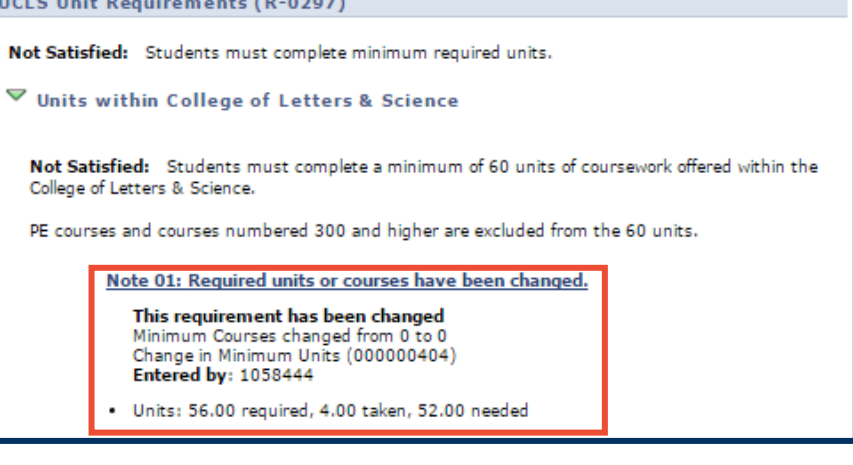

### **Support:**

For questions or assistance, please contact SIS Production Support.:

- Email: **[sishelp@berkeley.edu](mailto:itcsshelp@berkeley.edu)**
- Call **[510-664-9000](tel:510-664-9000)** (press **option 6**)

For additional SIS resources, please visit: **sis.berkeley.edu/training**